## シームレス撮影で記録された動画を結合する

動画撮影メニューの "シームレス撮影"を設定して撮影した別々のメディア に分かれて記録された動画を 1 つの動画に結合します。

*1* 再生モードにする

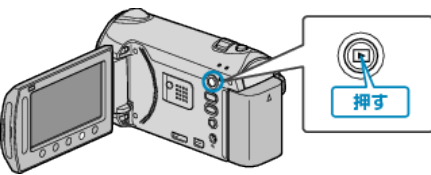

*2* 動画を選ぶ

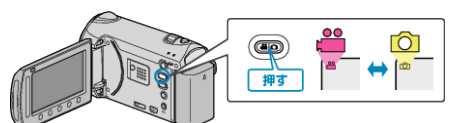

3 <sup>@</sup> をタッチして、メニューを表示する

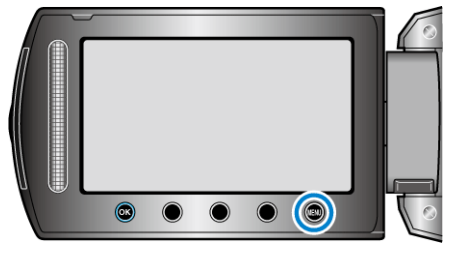

4 "シームレス撮影管理"を選び、<sup>6</sup>をタッチする

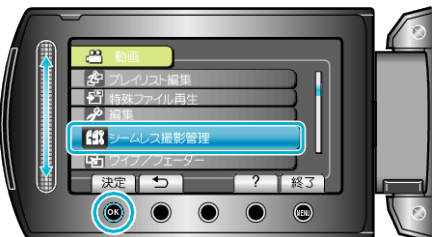

5 "シーン結合"を選び、60をタッチする

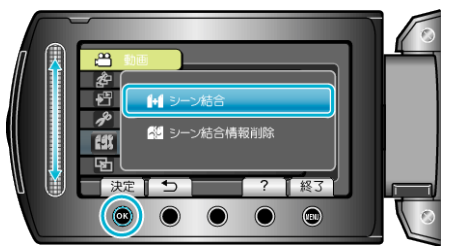

- シームレス撮影された動画があるか検索が始まります。 シームレス撮影された動画がないときは、動画の結合はできません。
- "シーン結合情報削除"を選ぶと、シームレス撮影の結合情報を削除しま す。
- **6 "はい"を選び、**<br />
をタッチする

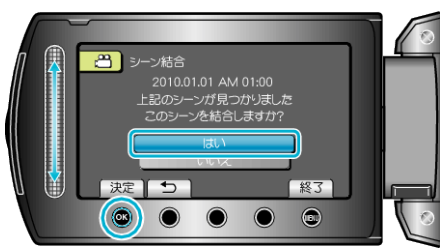

*7* 保存するメディアを選び、C をタッチする

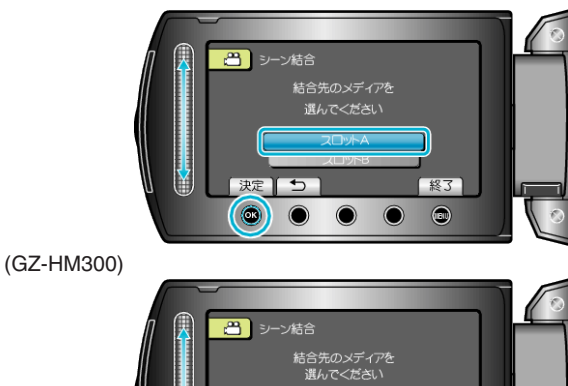

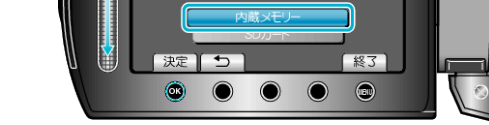

(GZ-HM340/GZ-HM320/GZ-HM240/GZ-HM220)

8 "はい"を選び、69 をタッチする

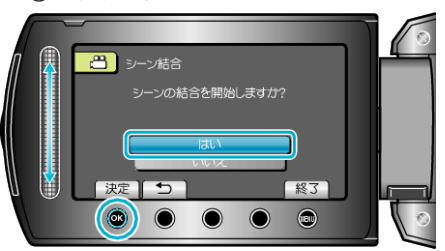

- 動画の結合が始まります。
- 動画の結合が終わったら、砂をタッチしてください。
- メモ:
- SD カードに十分な空き容量がないと、シームレス結合ができません。 シームレス結合をする前に空き容量を確認してください。
- ファイルを分割・削除・移動すると、シームレス撮影されたシーンを結合 することができません。

## もう一度シームレス撮影ができるようにするには

一度シームレス撮影をした後に、ふたたびシームレス撮影をするには、シー ムレス撮影した動画を結合するか、シームレス撮影の結合情報を削除する 必要があります。

シームレス撮影の結合情報を削除するには、手順 5 で "シーン結合情報削 除"を選んでください。

それぞれのメディアで "シーン結合情報削除"を選び、シームレス撮影の結 - ここで、ファックスの「「コロ」。」。<br>合情報を削除してください。アイコンがファイルから削除されます。